## Music Creator4の初期設定について

(1) まず、必要な MIDI 機器の USB がきちんと挿してあるか確認します。

(2) Windows のサウンドの設定:コントロールパネルからサウンドの設定画面を開きま す。→再生と録音とも Roland UA-4FX を既定値に設定します。

(3) オーディオインターフェース UA-4FX のヘッドフォン端子にヘッドフォン・イヤフ ォンを挿してサウンドタブで音を確認してみよう。

(4) スタート→すべてのプログラムで Cakewalk フォルダをクリックして、Music Creator4 をクリック、プログラムを起動します。

(5) プロファイルを読み込む確認のメッセージが出るので、OK をクリック、少し時間 がかかります。

- (6) 初めての起動です!というボックスが表示されたら、OK をクリックします。
- (7) その後、初期ファイルを選ぶところは、そのまま OK をクリックします。
- (8) オーディオデバイスのチェックのメッセージが出るので Ok をクリック。
- (9) オーディオデバイスのエラーが表示されたら、無視して続行をクリック。

オーディオオプション - ASIO 設定 詳細設定 デバイス

| ファイルシステム

| 録音/再生 | ドライバモード(D): ASIO

ディザリング(1):

□リードキャッシュを使用(R)

I/O/\ッファサイズ(U)[KB]: 128

WDM/KS

MME (32-Bit)<br>コバックグラウンドサイトライバを##JX9605

□ライトキャッシュを使用(W)

그림

(10) プログラムが起動後表示さ れる、ヒント集とクイックスタ ーをを閉じます。この時、MIDI デバイスの選択を求められるの で、すべてチェックしておきま す。

(11) オーディオデバイスの設定 :メニューのオプション→オー ディオをクリックします。

(12) 詳細設定タブをクリック し、ドライバモードを ASIO に 設定します。OK をクリック。 (13) アプリケーションの再起動

のメッセージが出るので OK を

☑ MMCSSを使用する (Windows Vista) □ 停止後でもエフェクト音を再生する(E) □常にすべてのデバイスをオープンする(P) □ 緑音時にDCオフセットを除去(C) ■ 録音レイテンシ調節(サンブル) ■ デバイス: EDIROL UA-25 (1 in, 1 out)  $\Box$ オフセット: 0 ■ ASIOのレイテンシ:

クリックして、いったん Music Creator4 を終了しま す。

(14) 再度 Music Creator4 を起動します。

(15) ヒント集とクイックスタートを閉じて、表示 →ツールバーをクリックします。

(16) マーカー、表示、イベントインスペクタにチ ェックを入れて、閉じるをクリックします。これ で準備OKです。次は、TTS-1 の使い方へ進みます。

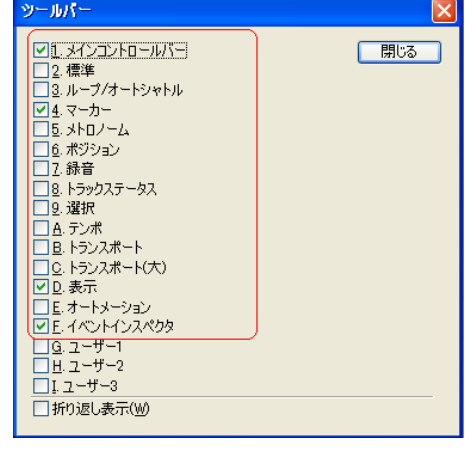

 $622$ 

 $\overline{OK}$ 

キャンセル

ヘルプ

## ソフトシンセ(TTS-1)の設定の仕方

シンセの挿入時の動作

コンース用MIDIトラック(M)

■ マスターアウト用オーディオトラック(F)

(1) シンセラックボタンをクリックします。

(2) シンセラックで左端の+のボタンをクリックし ます。

(3) プラグインシンセ→ Cakewalk TTS-1 をク リックします。

(4) プラグインシンセの挿入オプションで「ソ ース用 MIDI トラック」のチェックをはずし、

「マスターアウト用オーディオトラック」に チェックが入っているのを確認して、「OK」 をクリック。

(5) シンセラックに TTS-1 のアイコンなど が表示され、Cakewalk TTS-1...という新しい オーディオトラックがトラックビューにで きます。

(6) 打ち込みに使用する MIDI トラックのボ タン等のないところをダブルクリックし、トラックの プロパティを表示します。

(7) アウトプットを Cakewalk TTS-1 1 に設定します。

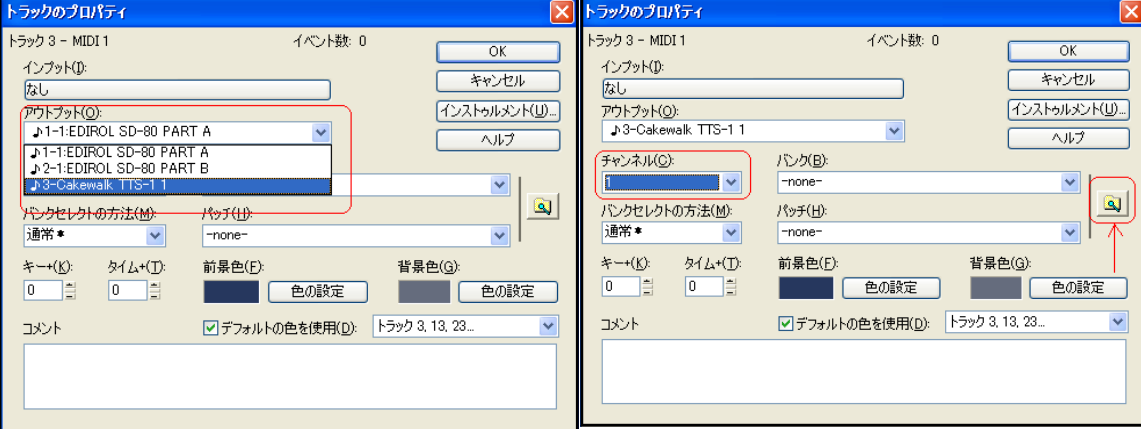

(8) チャンネルを 1 にします。

(9) 右側のパッチブラウザボタンをクリックし て、パッチブラウザを表示させます。

(10) このパッチブラウザで約 256 種類の音色を 使うことができます。楽器名の一部で検索する のは従来と同じです。

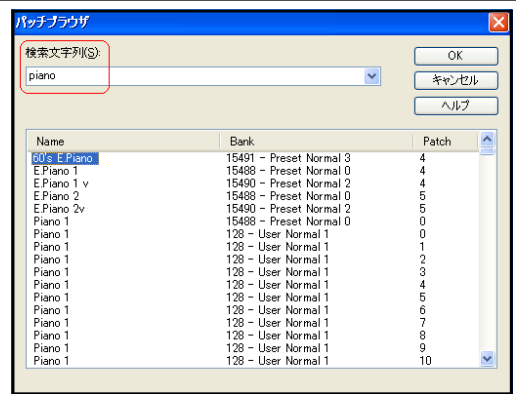

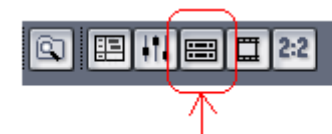

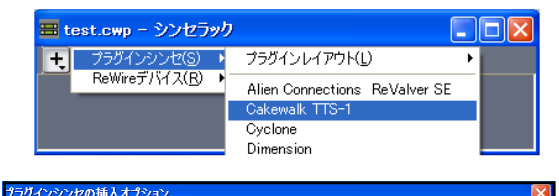

ウィッドウを表示

□シンセのプロパティページ(P)

日シンセラッカドュー(R)

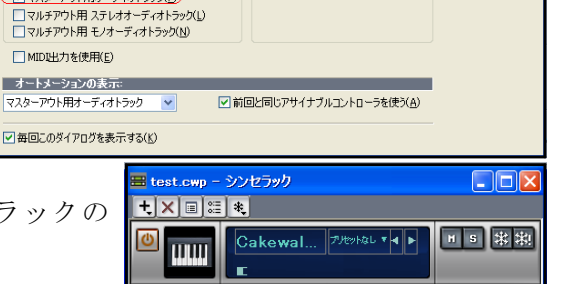

 $\overline{\alpha}$ 

キャンセル

ヘルプ